# **บทท ี่ 4**

# **การออกแบบโครงสรางและหนาจอแสดงผล**

ในสื่ อการเรียนอิเล็กทรอนิกส วิชาการเขียนโปรแกรมภาษาเบสิกนี้มีรูปแบบโครงสราง ของหน้าจอการแสดงผลที่แตกต่างกันออกไป สามารถจำแนกได้ดังนี้ ี่

## **4.1. โครงสรางของเว็บไซต**

j

เว็บเพจต่างๆ จะถูกเชื่อมโยง เข้าด้วยกัน โดยเริ่มต้นที่หน้า โฮมเพจ แล้วเชื่อมโยงไปยัง ี่ เว็บเพจหน้าต่างๆ โดยไฟล์หน้าแรกคือไฟล์ index.php จะเชื่อมโยงไปยังส่วนต่างๆ 4 ส่วนโดย การล็อกอินในแต่ละประเภทดังนี้ ส่วนของนักเรียน อาจารย์ และ ผู้ดูแลระบบ แสดงใด้ดังรูป 4.1

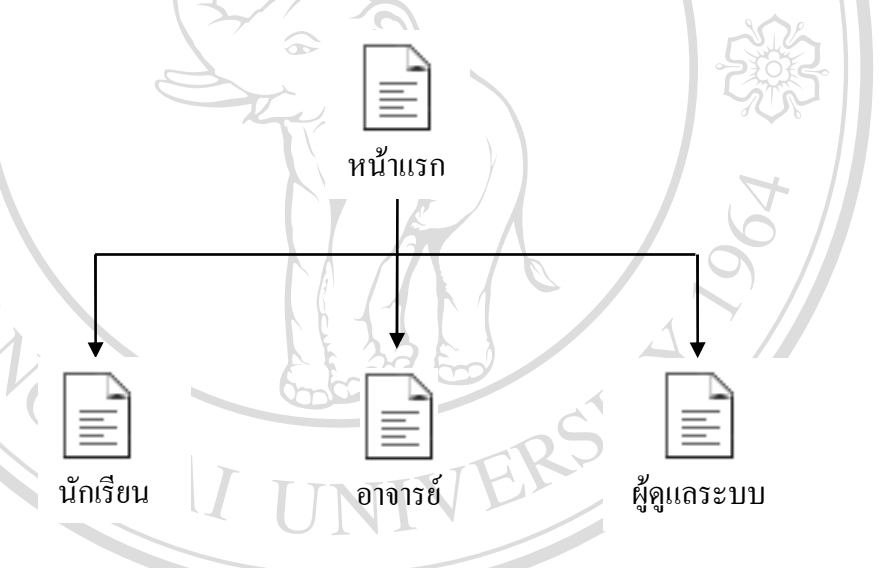

รูป 4.1 แสดงโครงสรางของเว็บไซต

**ÅÔ¢ÊÔ·¸ÔìÁËÒÇÔ·ÂÒÅÑÂàªÕ§ãËÁè ÅÔ¢ÊÔ·¸ÔìÁËÒÇÔ·ÂÒÅÑÂàªÕ§ãËÁè** เม อทําการล็อกอิน ตามประเภทของผูใชประเภทนั้ นๆ แลวจะพบกับหนาจอหลักของ นอท เทารถอกอน พามรระบทของผู เขบระบทนน่า แล มระพบกบทนาของคน<br>
Copyright ผู้ใช้ซึ่งจะมีเมนูคำสั่งในการเชื่อมโยงไปยังส่วนต่างๆ แตกต่างกันไปตามประเภทของผู้ใช้ ื่ ผู้ใช้ซึ่งจะมีเมนูกำสั่งในการเชื่อมโยงไปยังส่วนต่างๆ แตกต่างกันไปตามประเภทของผู้ใช้

**All rights reserved All rights reserved**

## 4.1.1.สวนของนักเรียน

ในส่วนของผู้ใช้ประเภทนักเรียนจะเชื่อมโยงไปยังเว็บเพจหน้าต่างๆ ดังแสดงในรูป 4.2

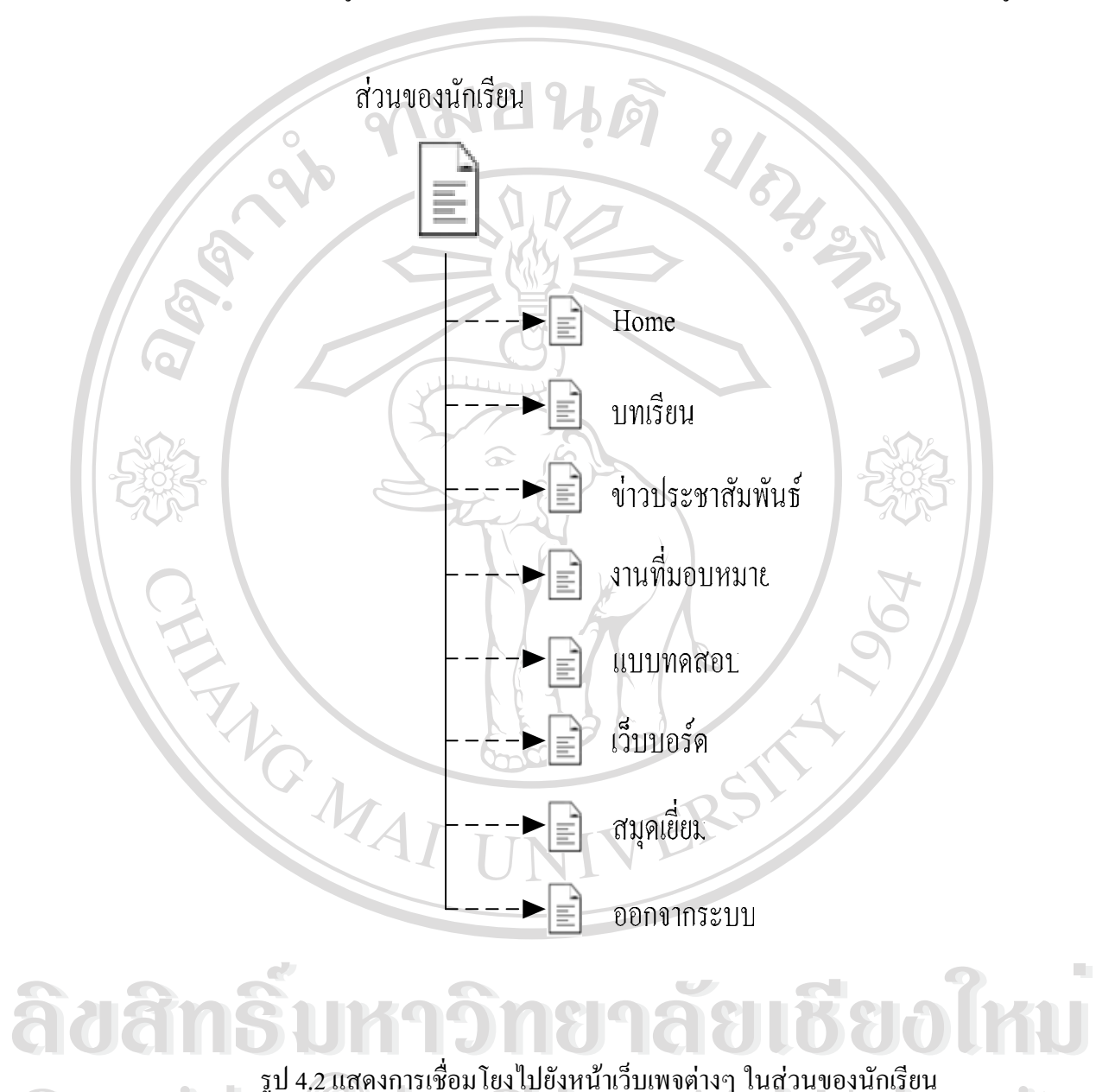

รูป 4.2 แสดงการเชื่อมโยงไปยังหน้าเว็บเพจต่างๆ ในส่วนของนักเรียน<br>CODY 18 การ 2008 Mai University **All rights reserved Copyright by Chiang Mai University** รูป 4.2 แสดงการเช ื่อมโยงไปยังหนาเว็บเพจตางๆ ในสวนของนักเรียน**All rights reserved**

#### 4.1.2.สวนของอาจารย

ในส่วนของผู้ใช้ประเภท อาจารย์ จะเชื่อมโยงไปยังเว็บเพจหน้าต่างๆ ดังแสดงใน

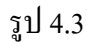

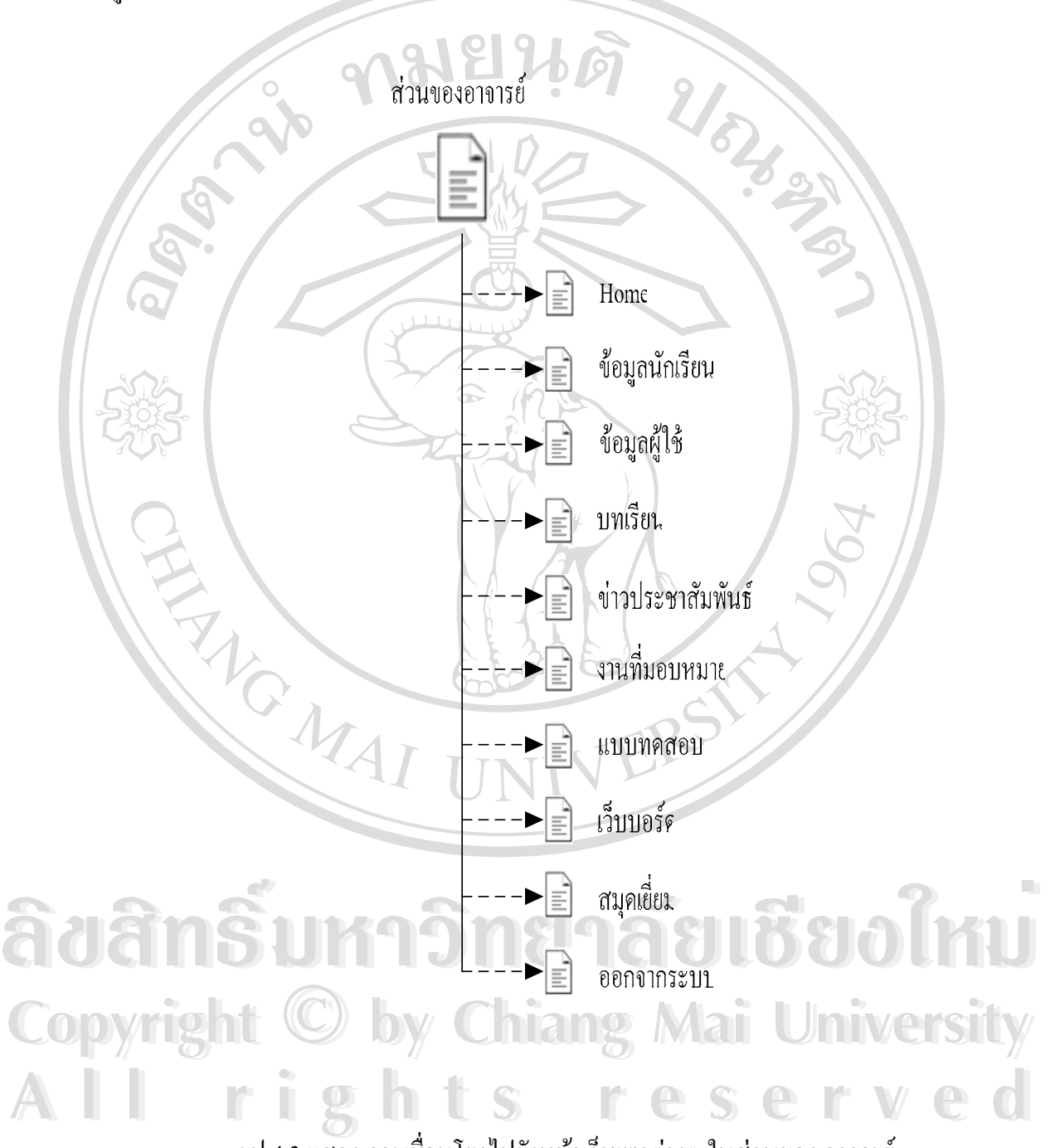

รูป 4.3 แสดง การเชื่อมโยงไปยังหน้าเว็บเพจต่างๆ ในส่วนของ อาจารย์

## 4.1.3.สวนของผูดูแลระบบ

ในส่วนของผู้ใช้ประเภท ผู้ดูแลระบบ จะเชื่อมโยงไปยังเว็บเพจหน้าต่างๆ ดังแสดงใน

![](_page_3_Figure_2.jpeg)

![](_page_3_Figure_3.jpeg)

 $\mathfrak{F}^{\bullet}$ l 4.4 แสดง การเชื่อมโยงไปยังหน้าเว็บเพจต่างๆ ในส่วนของ ผู้ดูแลระบบ **Copyright by Chiang Mai University Copyright by Chiang Mai University All rights reserved All rights reserved** รูป 4.4 แสดง การเชื่อมโยงไปยังหน้าเว็บเพจต่างๆ ในส่วนของ ผู้ดูแลระบบ

**4.2 การออกแบบ หนาเว็บเพจในการแสดงผล**

การออกแบบ หน้าเว็บเพจในการแสดงผล เพื่อให้สอดคล้องกับโครงสร้างของเว็บไซต์ และเหมาะสมกับการใช้งานของผู้ใช้ในแต่ละประเภท การออกแบบจึงต้องออกแบบหน้าเว็บเพจ ให้แตกต่างกันไปตามลักษณะการใช้งาน ซึ่งจะแบ่งออกเป็นส่วนๆ ดังนี้ ึ่

4.2.1 หน้าโฮม (Homepage) เป็นเว็บเพจหน้าแรกเมื่อเข้าสู่เว็บไซต์ ซึ่งการออกแบบหน้า ื่ ึ่ โฮม แสดงดังรูป 4.5

![](_page_4_Picture_3.jpeg)

# **ÅÔ¢ÊÔ·¸ÔìÁËÒÇÔ·ÂÒÅÑÂàªÕ§ãËÁè ÅÔ¢ÊÔ·¸ÔìÁËÒÇÔ·ÂÒÅÑÂàªÕ§ãËÁè** รูป 4.5 แสดงโครงสรางหนาจอ หนาแรกของระบบ

#### อากรูป 4.5 อธิบายส่วนประกอบต่างๆ ของหน้าเว็บเพจได้ดังนี้<br>CODY 18 กัน พมายเลย 1 แสดงเมนูเชื่อมไปยังหัวข้อต่างๆ ดังนี้ **Well Sitty** ขากรูป 4.5 อธิบายส่วนประกอบต่างๆ ของหน้าเว็บเพจได้ดังนี้<br>
CODY 18 กมายเลย 1 แสดงเมนูเชื่อมไปยังหัวข้อต่างๆ ดังนี้<br> **LODY 18 กมายเลย 1 แสดงเมนูเชื่อมไปยังหัว**ข้อต่างๆ ดังนี้ หมายเลย 1 แสดงเมนูเช ื่อมไปยังหัวขอตางๆ ดังน

- Home เป็นส่วนที่เชื่อมกลับมายังหน้าจอแรก ี่ ื่
- **All rights reserved All rights reserved** - Related Link เป็นส่วนที่แสดงรายการเชื่อมไปยังเว็บไซต์ต่างๆ ี่ ที่เกี่ยวข้อง ี่ ี่
	- Webboard เป็นส่วนที่ใช้เชื่อมไปยังหน้าจอกระทู้ถาม-ตอบ
	- Guestbook เป็นส่วนที่ใช้เชื่อมไปยังหน้าจอสมุดเยี่ยมชม ี่

![](_page_5_Figure_0.jpeg)

จากรูป 4.6 อธิบายส่วนประกอบต่างๆ ของหน้าเว็บเพจได้ดังนี้ หมายเลข 1 แสดงช อรายวิชา Visual Basic Programming ื่ หมายเลข 2 เสดงจุดเชื่อมกลับไปยังหน้าแรก ื่ หมายเลข 3 แสดงจุดเชื่อมเพื่อตั้งกระทู้ใหม่ ื่ ื่ ั้ หมายเลข 4 แสดงสวนของการคนหากระทู หมายเลข 5 แสดงสวนหัวขอกระทูที่มีทั้ งหมด หมายเลข 6 แสดงชุดเชื่อมไปยังกระทู้อื่นในหน้าต่างๆ หมายเลข 7 แสดงจุดเชื่อมเพื่อตั้งกระทู้ใหม่ ื่ ื่ ั้

4.2.3 หนาจอกระทูคําตอบ หน้าจอนี้จะแสดงคำตอบของกระทู้แต่ละหัวข้อ โครงสร้างหน้าจอแสดงดังรูป 4.7 ี้

![](_page_6_Figure_2.jpeg)

![](_page_7_Figure_0.jpeg)

50

4.2.5 หน้าจอกรอกข้อมูลสมุดเยี่ยมชม ี่

หน้าจอกรอกข้อมูลสมุดเยี่ยมชมจะแสดงรายละเอียดต่างๆ เพื่อทำการกรอกข้อมูล ี่ ื่ สมุดเย ยมชม ซ ึ่งโครงสรางหนาจอแสดงดังรูป 4.9 ี่

![](_page_8_Figure_2.jpeg)

รูป 4.9 แสดงโครงสร้าง ของหน้าจอกรอกข้อมูลสมุดเยี่ยมชม ี่

หมายเลข 1 แสดงจุดเชื่อมโยงกลับแสดงหน้าจอสมุดเยี่ยมชม<br>พมายเลข 2 แสดงรายละเอียดในการกรอกข้อมูลสมุดเยี่ยมชม<br>หมายเลข 3 แสดงป<sup>ุ</sup>มตกลง Copyright ( **By Copyright Copyright Copyright Constituted Act of Mai University All rights reserved All rights reserved** จากรูป 4.9 อธิบายส่วนประกอบ ของหน้าจอกรอกข้อมูลสมุดเยี่ยมชมใค้ดังนี้ หมายเลข 1 แสคงจุดเชื่อมโยงกลับแสคงหน้าจอสมุดเยี่ยมชม ี่ หมายเลข 2 แสดงรายละเอียดในการกรอกขอมูลสมุดเย ยมชม ี่ หมายเลข 3 แสดงปุมตกลง

![](_page_8_Picture_5.jpeg)

4.2.6 หน้าจอรายละเอียดเกี่ยวกับผู้พัฒนา ี่

หน้าจอรายละเอียดเกี่ยวกับผู้พัฒนา แสดงรายละเอียดส่วนตัวเกี่ยวกับผู้พัฒนา ี่ ี่ ระบบ ซึ่งหน้าจอแสคงดังรูปที่ 4.10 ึ่

![](_page_9_Picture_2.jpeg)

รูป 4.10 แสคงโครงสร้าง ของหน้าจอ เนื้อหาวิชา ื้

 $\partial$ อ๋อ๋อ๋อ๋๊ก<br>สัตว์อักธิ์เมลาวางอาชีวอัยเซียอ์ใหม **Copyright by Chiang Mai University Copyright by Chiang Mai University All rights reserved All rights reserved** จากรูป 4.10 อธิบายส่วนประกอบ ของหน้าจอรายละเอียดเกี่ยวกับผู้พัฒนา ได้ดังนี้ ี่

## **หนาจอสวนของนักศึกษา**

4.2.7 หน้าจอการเลือกบทเรียน

หน้าจอ บทเรียนเป็นหน้าจอที่แสดงหัวข้อย่อย ที่จะเชื่อมโยงไปยังบทเรียนต่างๆ ี่ ี่

ซ งหนาจอแสดงดังรูปที่ 4.11 ึ่

![](_page_10_Picture_4.jpeg)

รูป 4.11 แสดงโครงสรางของหนาจอการเลือกบทเรียน

จากรูป 4.11 อธิบายส่วนประกอบ ของหน้าจอ คำอธิบายรายวิชาได้ดังนี้<br>พมายเลข 1 แสดงเมนูเพื่อเรียกหน้าเลือกบทเรียน<br>หมายเลข 2 แสดงเมนเพื่อเรียกหน้าหลักบทเรียน **Copyright ผมายเลข 2 แสดงเมนูเพื่อเรียกหน้าหลักบทเรียน**<br> **COPYright ผมายเลข 3 แสดงหัวข้อของบทเรียนแต่ละบท University All rights reserved All rights reserved** จากรูป 4.11 อธิบายส่วนประกอบ ของหน้าจอ คำอธิบายรายวิชาได้ดังนี้<br>พมายเลข 1 แสดงเมนูเพื่อเรียกหน้าเลือกบทเรียน<br>หมายเลข 2 แสดงเมนเพื่อเรียกหน้าหลักบทเรียน หมายเลข 1 แสดงเมนูเพ อเรียกหนาเลือกบทเรียน ื่ หมายเลข 2 แสดงเมนูเพื่อเรียกหน้าหลักบทเรียน ื่ หมายเลข 4 แสดงสถานะการเข้าใช้งานของผู้ใช้ระบบ หมายเลข 5 แสดงปุมการออกจากระบบ

### 4.2.8 หน้าจอหัวข้อย่อยแต่ละบทเรียน

หน้าจอหัวข้อย่อยแต่ละบทเรียน เป็นการแสดงหัวข้อย่อยของแต่ละบทโดยจะ แสดงสวนของการเลือกเขาใชงาน ระหวางบทเรียน และแบบฝกหัด โดยสวนของการทํา แบบทดสอบกอนเรียนจะไมปรากฏในสวนน แต่จะปรากฏหน้าจอแบบทดสอบก่อนเรียนเมื่อ ื่ นักศึกษาทำการเข้าสู่ระบบครั้งแรกเท่านั้น ส่วนหน้าจอแบบทดสอบหลังเรียนจะปรากฏเมื่อผู้ดูแล ั้ ระบบเปนผูกําหนดใหแสดงตามความตองการของอาจารยผูสอน หนาจอหัวขอยอยแตละบทเรียน แสดงดังรูป 4.11 โดยสามารถอธิบายสวนประกอบ ของหนาจอหัวขอยอยแตละบทเรียน

หมายเลข 1 แสดงเมนูเพ อเรียกหนาเลือกบทเรียน ื่

หมายเลข 2 แสดงเมนูเพ อเรียกหนาเลือกบทเรียน ื่

หมายเลข 3 แสดงหัวข้อย่อยบทเรียน แบบฝึกหัด และแบบทดสอบหลังเรียน

หมายเลข 4 แสดงสถานะการเขาใชงานของผูใชระบบ

หมายเลข 5 แสดงปุมการออกจากระบบ

4.2.9 หน้าจอรายละเอียดบทเรียน

หน้าจอรายละเอียดบทเรียน เป็นการแสดงเนื้อหาบทเรียนโดยนำเสนอในรูปแบบ ื้ ของภาพเคลื่อน ใหว และเสียงบรรยายในการนำเสนอ แสดงหน้าจอดังรูป 4.12

![](_page_11_Picture_9.jpeg)

รูป 4.12 แสดงโครงสร้าง ของหน้าจอรายละเอียดบทเรียน

จากรูป 4.12 อธิบายสวนประกอบ ของหนาจอรายละเอียดบทเรียน หมายเลข 1 แสดงเมนูเพ อเรียกหนาเลือกบทเรียน ื่

> หมายเลข 2 แสดงเมนูเพ อเรียกหนาเลือกบทเรียน ื่

หมายเลข 3 แสดงหัวขอยอยของบทเรียนแตละบท

หมายเลข 4 แสดงพื้นที่ในการนำเสนอภาพเคลื่อนใหวทั้งหมด รวมส่วนของ ื้

หัวข้อย่อย

หมายเลข 5 แสดงพื้นที่ในการนำเสนอเนื้อหาบทเรียน ์<br>.<br>. ื้ หมายเลข 6 แสดงเมนูในการดูนื้ อหาบทเรียน ประกอบดวยปุมในการควบคุม การแสดงเน อหาดังน ี้ ปุมหยุดการทํางาน ปุมหยุดการทํางาน ้<br>เ ช วคราวและปุมทํางาน ั่ หมายเลข 7 แสดงสถานะการเขาใชงานของผูใชระบบ

หมายเลข 8 แสดงปุมการออกจากระบบ

 $4.2.10$  หน้าจอแบบทคสอบ

หนาจอแบบทดสอบ เปนการแสดงขอสอบกอนเรียนหรือหลังเรียน แสดง โครงสรางของหนาจอดังรูป 4.13

![](_page_12_Picture_9.jpeg)

รูป 4.13 แสดงโครงสร้าง ของหน้าจอแบบทดสอบ

จากรูป 4.13 อธิบายส่วนประกอบ ของหน้าจอแบบทดสอบ หมายเลข 1 แสดงเมนูเพ อเรียกหนาเลือกบทเรียน ื่ หมายเลข 2 แสดงเมนูเพ อเรียกหนาเลือกบทเรียน ื่ หมายเลข 3 แสดงหัวจํานวนขอสอบและเวลาที่กําหนดในการทําแบบทดสอบ หมายเลข4 แสดงเวลาปจจุบันและเวลาท เหลือในการทําแบบทดสอบ ี่ หมายเลข 5 แสดงพื้นที่ในการนำเสนอข้อสอบและตัวเลือกทั้งสี่ ื้ ั้ หมายเลข 6 แสดงปุ่ม โดยสามารถปรากฏชื่อปุ่ม ได้ 2 แบบดังนี้ ี้ - ข้อก่อนหน้า ซึ่งจะปรากฏเมื่อทำข้อสอบที่มีข้อก่อนหน้าเท่านั้น - ขอตอไป ซ ึ่งจะปรากฏเมื่ อขอสอบน ั้นเปนขอแรกของบท หมายเลข 7 แสดงปุม โดยสามารถปรากฏชื่อปุมได 2 แบบดังน - ข้อต่อไป ซึ่งจะปรากฏเมื่อทำข้อสอบที่มีข้อถัดไปเท่านั้น - ยืนยันและตรวจสอบคะแนน ซ ึ่งจะปรากฏเมื่ อทําขอสอบถึงขอ สุดทายแลวเทานั้น หมายเลข 8 แสดงสถานะการเขาใชงานของผูใชระบบ หมายเลข 9 แสดงปุมการออกจากระบบ

4.2.11 หนาจอแบบฝกหัด

หมายเลข 2 แสดงเมนูเพื่อเรียกหน้าเลือกบทเรียน<br>พมายเลข 3 แสดงหัวจำนวนข้อสอบและเวลาที่กำหนดในการทำแบบทดสอบ<br>หมายเลข4 แสดงครั้งที่ทำแบบฝึกหัด โดยกำหนดจำนวนครั้งในการทำแบบฝึกหัดได้ **Copyright by Chiang Mai University** หมายเลข *5* แสดงพื้นที่ในการนำเสนอข้อสอบและตัวเลือกทั้งสี่<br>หมายเลข 6 แสดงปุ่ม โดยสามารถปรากฏชื่อปุ่มได้ 2 แบบดังนี้ หมายเลข 2 แสดงเมนูเพื่อเรียกหน้าเลือกบทเรียน<br>พบขเลข 3 แสดงหัวจำนวนข้อสอบและเวลาที่กำหนดในการทำแบบทดสอบ<br>หมายเลข4 แสดงครั้งที่ทำแบบฝึกหัด โดยกำหนดจำนวนครั้งในการทำแบบฝึกหัดใด้ หมายเลข4 แสดงครั้งที่ทำแบบฝึกหัด โดยกำหนดจำนวนครั้งในการทำแบบฝึกหัดได้<br>สูงสุด 3 ครั้ง หน้าจอแบบฝึกหัดเป็นหน้าจอ ที่แสดงแบบฝึกหัดของแต่ละบทเรียน โครงสร้างหน้าจอ แสดงดังรูป 4.13 สามารถอธิบายส่วนประกอบต่างๆ ของหน้าจอแบบฝึกหัด ได้ดังนี้ หมายเลข 1 แสดงเมนูเพ อเรียกหนาเลือกบทเรียน ื่ หมายเลข 2 แสดงเมนูเพ อเรียกหนาเลือกบทเรียน ื่ หมายเลข 3 แสดงหัวจํานวนขอสอบและเวลาที่กําหนดในการทําแบบทดสอบ ั้ สูงสุด 3 ครั้ง หมายเลข 5 แสดงพื้นที่ในการนำเสนอข้อสอบและตัวเลือกทั้งสี่ ื้ ั้ หมายเลข 6 แสดงปุม โดยสามารถปรากฏชื่อปุมได 2 แบบดังน

- ข้อก่อนหน้า ซึ่งจะปรากฏเมื่อทำข้อสอบที่มีข้อก่อนหน้าเท่านั้น
- ข้อต่อไป ซึ่งจะปรากฏเมื่อข้อสอบนั้นเป็นข้อแรกของบท

ี หมายเลข 7 แสดงปุ่ม โดยสามารถปรากฏชื่อปุ่ม ได้ 2 แบบดังนี้

- ข้อต่อไป ซึ่งจะปรากฏเมื่อทำข้อสอบที่มีข้อถัดไปเท่านั้น
- ยืนยันและตรวจสอบคะแนน ซึ่งจะปรากฏเมื่อทำข้อสอบถึงข้อสุดท้าย แลวเทานั้น

หมายเลข 8 แสดงสถานะการเขาใชงานของผูใชระบบ หมายเลข 9 แสดงปุมการออกจากระบบ

4.2.12 หน้าจอแสดงผลการทำแบบทดสอบ/แบบฝึกหัด

หน้าจอแสดงผลการทำแบบทดสอบ/แบบฝึกหัด เป็นหน้าจอ ที่แสดงผลการทำ ี่ แบบทดสอบ/แบบฝึกหัด ของนักศึกษาแต่ละคน ภายหลังจากการกดปุ่มส่งข้อสอบ/แบบฝึกหัด โครงสรางหนาจอแสดงดังรูป 4.11

จากรูป 4.11 อธิบายสวนประกอบตางๆ ของหนาจอแสดงผลการทําแบบทดสอบ/ แบบฝกหัดไดดังน

> หมายเลข 1 แสดงเมนูเพ อเรียกหนาเลือกบทเรียน ื่ หมายเลข 2 แสดงเมนูเพ อเรียกหนาเลือกบทเรียน ื่ หมายเลข 3 แสดงผลการทดสอบ/แบบฝกหัด หมายเลข 4 แสดงจุดเช ื่อมโยงไปยังบทเรียนแตละบท หมายเลข 5 แสดงสถานะการเขาใชงานของผูใชระบบ หมายเลข 6 แสดงปุมการออกจากระบบ

**ÅÔ¢ÊÔ·¸ÔìÁËÒÇÔ·ÂÒÅÑÂàªÕ§ãËÁè ÅÔ¢ÊÔ·¸ÔìÁËÒÇÔ·ÂÒÅÑÂàªÕ§ãËÁè Copyright by Chiang Mai University Copyright by Chiang Mai University All rights reserved All rights reserved**

**หนาจอสวนของอาจารย**

4.2.13 หนาจอหลักของอาจารย

หน้าจอหลักของอาจารย์ เป็นหน้าจอที่แสดงหัวข้อย่อยตามสิทธิ์การเข้าใช้งานของ ี่ ์<br>เ อาจารย์ โครงสร้างหน้าจอแสดงดังรูป 4.11 $\scriptstyle\circ$ 

จากรูป 4.11 อธิบายสวนประกอบตางๆ ของหนาจอหลักของอาจารยไดดังน

หมายเลข 1 แสดงเมนูเพื่อเรียกหน้าหลักของอาจารย์ ื่

หมายเลข 2 แสดงหัวขอยอยในการเขาใชงาน

หมายเลข 3 แสดงจุดเช ื่อมโยงในการเขาใชงาน

หมายเลข 4 แสดงสถานะการเข้าใช้งานของผู้ใช้ระบบ

หมายเลข 5 แสดงปุมการออกจากระบบ

4.2.14 หน้าจอการนำเข้าไฟล์รายชื่อนักศึกษา ื่

หน้าจอการนำเข้าไฟล์รายชื่อนักศึกษาเป็นหน้าจอ ที่แสดงส่วนของการนำเข้าไฟล์รายชื่อ ื่ ื่ นักศึกษาเข้าสู่ฐานข้อมูลและส่วนของการลบไฟล์รายชื่อออกจากฐานข้อมูล โครงสร้างหน้าจอ ื่ แสดงดังรูป 4.14

![](_page_15_Figure_11.jpeg)

รูป 4.14 แสดงโครงสร้างหน้าจอนำเข้าใฟล์รายชื่อนักศึกษา ื่ จากรูป 4.14 อธิบายส่วนประกอบต่างๆ ของหน้าจอนำเข้าใฟล์รายชื่อนักศึกษา ได้ดังนี้ ื่ หมายเลข 1 แสคงเมนูเพื่อเรียกหน้าหลักของอาจารย์ ื่ หมายเลข 2 แสดงหัวข้อย่อยในการเข้าใช้งาน หมายเลข 3 แสดงส่วนของการเลือกไฟล์รายชื่อนักศึกษาที่ต้องการนำข้อมูล ื่ เขาโดยมีรูปแบบตามที่กําหนดขางตน

> หมายเลข 4 แสดงรายชื่อใฟล์รายชื่อนักศึกษาที่มีอยู่ในฐานข้อมูล ณ ปัจจุบัน ื่ หมายเลข 5 แสดงช่องเลือกรายชื่อไฟล์ที่ต้องการลบออกจากฐานข้อมูล โดย จะแสดงอยู่ท้ายชื่อ ใฟล์แต่ละ ไฟล์ โดย ไม่จำกัดจำนวน ใฟล์ที่

ตองการลบ หมายเลข 6 แสดงปุ่มลบ เพื่อทำการยืนยันการลบไฟล์ที่เลือก ื่ หมายเลข 7 แสดงสถานะการเขาใชงานของผูใชระบบ หมายเลข 8 แสดงปุมการออกจากระบบ

4.2.14 หนาจอการแจงขอความเตือน

หน้าจอการแจ้งข้อความเตือน เป็นหน้าจอที่จะแสดงข้อความเตือนให้แก่ผู้ใช้ระบบ ใน ี่ ส่วนนี้จะปรากฏในกรณีที่ผู้ใช้เป็นอาจารย์หรือผู้ดูแลระบบเท่านั้น โดยหน้าต่างนี้จะปรากฏเพื่อ แสดงข้อความเพียงชั่วครู่ จากนั้นจะเรียกหน้าจอก่อนหน้าขึ้นมาแสดง โครงสร้างหน้าจอแสดงดัง ั่ ั้ ึ้ รูป 4.15

ล๊ขสิทธิ์ม<del>หาวิทยาลัยเชีย</del>งใหม่ **Copyright by Chiang Mai University Copyright by Chiang Mai University All rights reserved**  $\mathbf{\hat{a}}$ งสิทธิ์มหาวิทยาลัยเชีย $\mathbf{\hat{b}}$ ใหม่ **All rights reserved** 1

รูป 4.15 แสดงโครงสรางหนาจอการแจงขอความเตือน

จากรูป 4.15 อธิบายสวนประกอบตางๆ ของหนาจอการแจงขอความเตือน หมายเลข 1 แสดงข้อความเตือนต่าง ๆ ขึ้นอยู่กับกรณีที่เกิด ดังนี้ ึ้ - คุณยังไม่ได้ทำการเลือกไฟล์ที่จะ upload - บันทึกไดเฉพาะไฟล .csv เทานั้น - บันทึกไดเฉพาะไฟล .swf เทานั้น  $\mathbf{Q}$ - ยืนยันเพ อลบขอมูล ์<br>เ

4.2.14 หน้าจอการปรับปรุงข้อมูลนักศึกษารายบุคคล

หน้าจอการปรับปรุงข้อมูลนักศึกษารายบุคคล เป็นหน้าจอที่ใช้ในการปรับปรุง แก้ไข ข้อมูลนักศึกษารายบุคคล โครงสร้างหน้าจอแสดงดังรูป 4.16

![](_page_17_Picture_3.jpeg)

รูป 4.16 แสดงโครงสร้างหน้าจอการปรับปรุงข้อมูลนักศึกษาราชบุคคล<br>CODY 1980 Mai UNIVERSITY **Copyright by Chiang Mai University** รูป 4.16 แสดงโครงสรางหนาจอการปรับปรุงขอมูลนักศึกษารายบุคคล

ี<br>สายบุคคล ได้ดังนี้<br>**All property เป็นค**องการปรับปรุงข้อมูลนักศึกษา จากรูป 4.16 อธิบายสวนประกอบตางๆ ของหนาจอการปรับปรุงขอมูลนักศึกษา รายบุคคลไดดังน

> หมายเลข 1 แสคงเมนูเพื่อเรียกหน้าหลักของอาจารย์ ื่ หมายเลข 2 แสดงหัวข้อย่อยในการเข้าใช้งาน หมายเลข 3 แสดงจุดเชื่อม โยงในการเพิ่มข้อมูลนักศึกษารายบุคคล

หมายเลข 4 แสดงสวนของการคนหาขอมูลนักศึกษารายบุคคล หมายเลข 5 แสดงรายละเอียดของนักศึกษาเรียงตามลําดับรหัสนักศึกษาโดย จะแสดง 6 รายการต่อหนึ่งหน้า ึ่

หมายเลข 6 แสคงจุดเชื่อมโยงเพื่อทำการแก้ไขข้อมูลนักศึกษา หมายเลข 7 แสดงจุดเชื่อมโยงเพื่อทำการลบข้อมูลนักศึกษา หมายเลข 8 แสดงจุดเชื่อมโยงเพื่อทำการเลือกดูข้อมูลในหน้าอื่นๆ ื่ หมายเลข 9 แสดงสถานะการเขาใชงานของผูใชระบบ หมายเลข 10 แสดงปุมการออกจากระบบ

4.2.14 หนาจอแกไขขอมูลนักศึกษารายบุคคล

หน้าจอแก้ไขข้อมูลนักศึกษารายบุคคล เป็นหน้าจอที่ใช้แก้ไขข้อมูลนักศึกษารายบุคคล โครงสรางหนาจอแสดงดังรูป 4.17

![](_page_18_Picture_4.jpeg)

หมายเลข 2 แสดงหัวขอยอยในการเขาใชงาน

หมายเลข 3 แสดงรายละเอียดของนักศึกษาแตละคน หมายเลข 4 แสดงปุมเพ อยืนยันการแกไขขอมูล ื่ หมายเลข 5 แสดงสถานะการเขาใชงานของผูใชระบบ หมายเลข 6 แสดงปุมการออกจากระบบ

4.2.14 หน้าจอการนำเข้าใฟล์เนื้อหาบทเรียน ื้

หน้าจอการนำเข้าไฟล์เนื้อหาบทเรียนเป็น หน้าจอที่ใช้ในการนำเข้าไฟล์ข้อมูล ื้ เนื้อหาบทเรียน เพื่อเก้บลงในฐานข้อมูลและส่วนของการลบไฟล์ข้อมูลเนื้อหาบทเรียนออกจาก ์<br>;<br>; **่** ื้ ฐานขอมูลโครงสรางของเว็บเพจแสดงดังรูป 4.14

จากรูป 4.14 สามารถอธิบายสวนประกอบตางๆ

หมายเลข 1 แสดงเมนูเพื่อเรียกหน้าหลักของอาจารย์ ื่

หมายเลข 2 แสดงหัวขอยอยในการเขาใชงาน

หมายเลข 3 แสดงส่วนของการเลือกไฟล์เนื้อหาบทเรียนที่ต้องการนำข้อมูลเข้า ื้ ี่ โดยมีรูปแบบตามที่กำหนดข้างต้น โดยสามารถทำการนำเข้าได้ สูงสุดคร งละ 5 ไฟล ั้

หมายเลข 4 แสดงรายชื่อไฟล์เนื้อหาบทเรียนที่มีอยู่ในฐานข้อมูล ณ ปัจจุบัน ื้ หมายเลข 5 แสดงช่องเลือกรายชื่อไฟล์ที่ต้องการลบออกจากฐานข้อมูล โดย จะแสดงอยู่ท้ายชื่อ ไฟล์แต่ละ ไฟล์ โดย ไม่จำกัดจำนวน ไฟล์ที่  $\mathcal{U}_f$ 

**À dân Sì (Marian 8 Lians Lians Lians Lians Lians Lians Lians Lians Lians Lians Lians Lians Lians Lians Lians Li** ตองการลบ หมายเลข 6 แสคงปุ่มลบ เพื่อทำการยืนยันการลบไฟล์ที่เลือก ื่ หมายเลข 7 แสดงสถานะการเขาใชงานของผูใชระบบ หมายเลข 8 แสดงปุมการออกจากระบบ

**À dân Simulan 8 lian 1 juni 2000 (1990)**<br>4.2.15 หน้าจอรายงาน **Copyright by Chiang Mai University Copyright by Chiang Mai University** หนาจอรายงานเปนหนาจอ ท All โครงสร้างหน้าจอแสดงดังรูป 4.18 Served Served 4.2.15 หนาจอรายงาน ี่ แสดงรายงานผลสรุปตางๆ ตามหัวขอของรายงาน โครงสรางหนาจอแสดงดังรูป 4.18

![](_page_20_Figure_0.jpeg)

#### **สวนหนาจอของผูดูแลระบบ**

4.2.16 หน้าจอหลักของผู้ดูแลระบบ หน้าจอนี้เป็นหน้าหลักในการทำงานของ ผู้ดูแลระบบ ซึ่งโครงสร้างหน้าจอแสดงดังรูป

4.11

จากรูป 4.11 อธิบายสวนประกอบตางๆ ของหนาจอหลักของผูดูแลระบบ หมายเลข 1 แสดงเมนูเพื่อเรียกหน้าหลักของผู้ดูแลระบบ ื่ หมายเลข 2 แสดงหัวขอยอยในการเขาใชงานของผูดูแลระบบ หมายเลข 3 แสดงหัวขอยอยในการเขาใชงานของผูดูแลระบบ หมายเลข 4 แสดงสถานะการเขาใชงานของผูใชระบบ หมายเลข 5 แสดงปุมการออกจากระบบ

4.2.17 หน้าจอการปรับปรุงข้อมูลนักศึกษารายบุคคล หน้าจอการปรับปรุงข้อมูลนักศึกษารายบุคคล ี่ใชในการปรับปรุง แกไขขอมูล นักศึกษารายบุคคลโครงสรางหนาจอแสดงดังรูป 4.16

จากรูป 4.16 อธิบายสวนประกอบตางๆ ของหนาจอการปรับปรุงขอมูลนักศึกษา รายบุคคลใด้ดังนี้

จะแสดง 6 รายการต่อหนึ่งหน้า<br>พมายเลข 6 แสดงจุดเชื่อมโยงเพื่อทำการแก้ไขข้อมูลนักศึกษา<br>หมายเลข 7 แสดงจดเชื่อมโยงเพื่อทำการลบข้อมลนักศึกษา **Copyright ผมายเลข 7 แสดงจุดเชื่อมโยงเพื่อทำการลบข้อมูลนักศึกษา**<br>หมายเลข 8 แสดงจุดเชื่อมโยงเพื่อทำการเลือกดูข้อมูลในหน้าอื่นๆ **All rights reserved All rights reserved** หมายเลข 1 แสดงเมนูเพื่อเรียกหน้าหลักของผู้ดูแลระบบ ื่ หมายเลข 2 แสดงหัวขอยอยในการเขาใชงาน หมายเลข 3 แสดงจุดเชื่อมโยงในการเพิ่มข้อมูลนักศึกษารายบุคคล หมายเลข 4 แสดงสวนของการคนหาขอมูลนักศึกษารายบุคคล หมายเลข 5 แสดงรายละเอียดของนักศึกษาเรียงตามลําดับรหัสนักศึกษาโดย จะแสดง 6 รายการต่อหนึ่งหน้า ึ่ หมายเลข 6 แสดงจุดเชื่อมโยงเพื่อทำการแก้ไขข้อมูลนักศึกษา หมายเลข 7 แสคงจุดเชื่อมโยงเพื่อทำการลบข้อมูลนักศึกษา ื่ หมายเลข 9 แสดงสถานะการเขาใชงานของผูใชระบบ หมายเลข 10 แสดงปุมการออกจากระบบ

4.2.18 หนาจอแกไขขอมูลนักศึกษารายบุคคล หน้าจอแก้ไขข้อมูลนักศึกษารายบุคคล ี่ใชแกไขขอมูลนักศึกษารายบุคคล โครงสรางหนาจอแสดงดังรูป 4.17

จากรูป 4.17 อธิบายสวนประกอบตางๆ ของหนาจอแกไขขอมูลนักศึกษารายบุคคลได

ดังนี้

หมายเลข 1 แสคงเมนูเพื่อเรียกหน้าหลักของผู้ดูแลระบบ ื่ หมายเลข 2 แสดงหัวขอยอยในการเขาใชงาน หมายเลข 3 แสดงรายละเอียดของนักศึกษาแตละคน หมายเลข 4 แสดงปุมเพ อยืนยันการแกไขขอมูล ื่ หมายเลข 5 แสดงสถานะการเขาใชงานของผูใชระบบ หมายเลข 6 แสดงปุมการออกจากระบบ

4.2.19 หน้าจอการนำเข้าใฟล์เนื้อหาบทเรียน ์<br>เ หน้าจอการนำเข้าใฟล์เนื้อหาบทเรียนเป็น /หน้าจอที่ ื้ ใช้ในการนำเข้าไฟล์ข้อมูลเนื้อหา ื้ บทเรียน เพื่อเก้บลงในฐานข้อมูลและส่วนของการลบไฟล์ข้อมูลเนื้อหาบทเรียนออกจากฐานข้อมูล ื่ ์<br>.<br>.<br>. โครงสรางของเว็บเพจแสดงดังรูป 4.14

ครั้งละ 5 ไฟล์<br>พมายเลข 4 แสดงรายชื่อไฟล์เนื้อหาบทเรียนที่มีอยู่ในฐานข้อมูล ณ ปัจจุบัน<br>หมายเลข 5 แสดงช่องเลือกรายชื่อไฟล์ที่ต้องการลบออกจากฐานข้อมูล โดยจะ จากรูป 4.14 สามารถอธิบายสวนประกอบตางๆ หมายเลข 1 แสดงเมนูเพื่อเรียกหน้าหลักของผู้ดูแลระบบ ื่ หมายเลข 2 แสดงหัวขอยอยในการเขาใชงาน หมายเลข 3 แสดงส่วนของการเลือก ไฟล์เนื้อหาบทเรียนที่ต้องการนำข้อมูลเข้า ื้ ี่ โดยมีรูปแบบตามที่กําหนดขางตน โดยสามารถทําการนําเขาไดสูงสุด คร งละ 5 ไฟล ั้ หมายเลข 4 แสดงรายชื่อไฟล์เนื้อหาบทเรียนที่มีอยู่ในฐานข้อมูล ณ ปัจจุบัน ื้

**Copyright by Chiang Mai University Copyright by Chiang Mai University** แสดงอยูทายช ื่อไฟลแตละไฟลโดยไมจํากัดจํานวนไฟลที่ตองการลบ **All rights reserved and the manufacture of the control of the control of the control of the control of the control of the control of the control of the control of the control of the control of the control of the control** หมายเลข 5 แสคงช่องเลือกรายชื่อไฟล์ที่ต้องการลบออกจากฐานข้อมูล โดยจะ หมายเลข 6 แสดงปุ่มลบ เพื่อทำการยืนยันการลบไฟล์ที่เลือก ื่ หมายเลข 7 แสดงสถานะการเขาใชงานของผูใชระบบ หมายเลข 8 แสดงปุมการออกจากระบบ

4.2.20 หน้าจอแก้ไขข้อมูลอาจารย์ หน้าจอแก้ไขข้อมูลอาจารย์ เป็นหน้าจอที่ใช้ในการเพิ่ม ลบ แก้ไขข้อมูลอาจารย์ ซึ่งจะใช้งานได้เฉพาะผู้ดูแลระบบเท่านั้น โครงสร้างหน้าจอแสดงดังรูป 4.16

จากรูป 4.16 อธิบายสวนประกอบตางๆ ของหนาจอแกไขขอมูลอาจารยไดดังน หมายเลข 1 แสคงเมนูเพื่อเรียกหน้าหลักของผู้ดูแลระบบ ื่ หมายเลข 2 แสดงหัวขอยอยในการเขาใชงาน หมายเลข 3 แสดงจุดเชื่อมโยงในการเพิ่มข้อมูลอาจารย์ หมายเลข 4 แสดงสวนของการคนหาขอมูลอาจารยรายบุคคล หมายเลข 5 แสดงรายละเอียดของอาจารยเรียงตามลําดับรหัสประจําตัว อาจารย์ โดยจะแสดง 6 รายการต่อหนึ่งหน้า ึ่ หมายเลข 6 แสดงจุดเชื่อม โยงเพื่อทำการแก้ไขข้อมูลอาจารย์ หมายเลข 7 แสดงจุดเชื่อม โยงเพื่อทำการลบข้อมูลอาจารย์ หมายเลข 8 แสดงจุดเชื่อมโยงเพื่อทำการเลือกดูข้อมูลในหน้าอื่นๆ ื่ หมายเลข 9 แสดงสถานะการเขาใชงานของผูใชระบบ หมายเลข 10 แสดงปุมการออกจากระบบ

4.2.21 หนาจอเลือกการปรับปรุงขอมูลกระทูถาม-ตอบ หน้าจอเลือกการปรับปรุงข้อมูลกระทู้ถาม-ตอบ เป็นหน้าจอที่ใช้ในการลบ แก้ไขข้อมูลกระทู้ถาม-ตอบ ซึ่งจะใช้งานได้เฉพาะผู้ดูแลระบบเท่านั้น โครงสร้างหน้าจอ แสดงดังรูป 4.19

**ÅÔ¢ÊÔ·¸ÔìÁËÒÇÔ·ÂÒÅÑÂàªÕ§ãËÁè ÅÔ¢ÊÔ·¸ÔìÁËÒÇÔ·ÂÒÅÑÂàªÕ§ãËÁè Copyright by Chiang Mai University Copyright by Chiang Mai University All rights reserved All rights reserved**

![](_page_24_Figure_0.jpeg)

รูป 4.19 แสดงโครงสร้างหน้าจอเลือกการปรับปรุงข้อมูลกระทู้ถาม-ตอบ จากรูป 4.19 อธิบายสวนประกอบตางๆ ของหนาจอเลือกการปรับปรุงขอมูลกระทูถาม-ตอบไดดังน

> หมายเลข 1 แสดงช อรายวิชา Visual Basic Programming ื่

หมายเลข 2 แสดงคําถามกระทู

หมายเลข 3 แสดงคําตอบกระทูเรียงตามลําดับการตอบกระทู หมายเลข 4 แสดงสวนของการกรอกรายละเอียดการรวมตอบกระทู หมายเลข 5 แสดงปุ่มแก้ไข เพื่อเปิดหน้าจอการแก้ไขข้อมูลกระทู้ คำถามหรือ

กระทูคําตอบ

คําตอบ

ื่

ำ พมายเลข 6 แสดงปุ่มลบเพื่อยืนยันการลบข้อมูลกระทู้ คำถามหรือ กระทู้<br>คำตอบ<br>หมายเลข 7 แสดงปุ่มยอมรับการตอบกระทู้ **Copyright ผมายเลข 7 แสดงปุ่มยอมรับการตอบกระทู้**<br> **by Copyright ผมายเลข 8 แสดงปุ่มเพื่อลบข้อความที่กรอก**<br> **by Copyright 2 มารายาม การเข้ามาของ 3 แสดงปุ่มกลับไปยังหน้ารายละเอียดกระทู้ถาม-ตอบ<br>พมายเลข 10 แสดงปุ่มเพื่อทำการปิดหน้าจอที่ใช้งานอยู่** หมายเลข 7 แสดงปุมยอมรับการตอบกระทู ื่ หมายเลข 9 แสดงปุ่มกลับไปยังหน้ารายละเอียดกระทู้ถาม-ตอบ หมายเลข 10 แสคงปุ่มเพื่อทำการปิดหน้าจอที่ใช้งานอยู่ ื่

4.2.22 หนาจอการแกไขขอมูลกระทูถาม-ตอบ

หน้าจอการแก้ไขข้อมูลกระทู้ถาม-ตอบเป็นหน้าจอที่ใช้ในการแก้ไขข้อมูล กระทู้ถาม-ตอบ ซึ่งจะใช้งานใค้เฉพาะผู้ดูแลระบบเท่านั้น โครงสร้างหน้าจอแสดงดังรูป

![](_page_25_Figure_2.jpeg)

รูป 4.20 แสดงโครงสรางหนาจอการแกไขขอมูลกระทูถาม-ตอบ จากรูป 4.20 อธิบายสวนประกอบตางๆ ของหนาจอเลือกการแกไขขอมูลกระทูถาม-ี้

ตอบไดดังน

คำถาม หรือ กระทู้คำตอบ<br>พมายเลข 3 แสดงส่วนของการกรอกรายละเอียดกระทู้ที่ต้องการแก้ไข<br>หมายเลข 4 แสดงป่มยอมรับการแก้ไขกระท้ **Copyright ผมายเลข 4 แสดงปุ่มยอมรับการแก้ไขกระทู้**<br> **Copyright หมายเลข 5 แสดงปุ่มเพื่อลบข้อความที่กรอก**<br> **Liversity 2 มารายาม การเลย เป็นอยู่ เป็นอยู่ เป็นอยู่ เป็นอยู่ เป็นอยู่ เป็นอยู่ เป็นอยู่ เป็นอยู่ เป็นอยู่ เป็นอยู่ เป็นอยู่**<br>คมายเลข 7 แสดงปุ่มเพื่อทำการปิดหน้าจอที่ใช้งานอยู่ หมายเลข 1 แสดงช อรายวิชา Visual Basic Programming ื่ หมายเลข 2 แสดงข้อความเพื่อบอกว่าอยู่ในหน้าจอการแก้ไขข้อมูลกระทู้ ื่ คําถาม หรือกระทูคําตอบ หมายเลข 3 แสดงส่วนของการกรอกรายละเอียดกระทู้ที่ต้องการแก้ไข หมายเลข 4 แสดงปุมยอมรับการแกไขกระทู ื่ หมายเลข 6 แสดงปุ่มกลับไปยังหน้ารายละเอียดกระทู้ถาม-ตอบ

หมายเลข 7 แสดงปุ่มเพื่อทำการปิดหน้าจอที่ใช้งานอยู่ ื่

68

4.2.23 หน้าจอเลือกการปรับปรุงสมุดเยี่ยมชม ี่

หน้าจอเลือกการปรับปรุงสมุดเยี่ยมชม แสดงรายละเอียดสมุดเยี่ยมชมทั้งหมด ซึ่ง ี่ ี่ ั้ โครงสร้างหน้าจอแสดงดังรูป  $4.8^\circ$ 

> จากรูป 4.8 อธิบายส่วนประกอบต่างๆ ของหน้าจอเลือกการปรับปรุงสมุดเยี่ยมชม ได้ ี่

ดังนี้

หมายเลข 1 แสดงจุดเชื่อมโยงไปยังหน้าจอการกรอกข้อมูลสมุดเยี่ยมชม ี่ หมายเลข 2 แสดงจุดเชื่อมโยงกลับแสดงหน้าจอสมุดเขี่ยมชม ี่ หมายเลข 3 แสดงข้อมูลสมุดเยี่ยมชมทั้งหมด โดยเรียงตามลำดับวันและเวลา ี่ ั้ จากวันที่ล่าสุดลงไปเรื่อยๆ ซึ่งจะแสดง 5 รายการต่อหนึ่งหน้า ึ่ ึ่ แสคงปุ่มแก้ไข เพื่อเปิดหน้าจอการแก้ไขข้อมูลสมุดเยี่ยมชมและ ี่ แสดงปุ่มลบเพื่อยืนยันการลบข้อมูลสมุดเยี่ยมชม **่** ี่

4.2.24 หน้าจอการนำเข้าไฟล์รายชื่อนักศึกษา ื่ หน้าจอการนำเข้าใฟล์รายชื่อนักศึกษาเป็นหน้าจอ ที่แสดงส่วนของการนำเข้าใฟล์รายชื่อนักศึกษา ื่ ี่ ื่ เข้าสู่ฐานข้อมูลและส่วนของการลบไฟล์รายชื่อออกจากฐานข้อมูล โครงสร้างหน้าจอแสดงดังรูป ื่ 4.14

หมายเลข 4 แสดงรายชื่อ ไฟล์รายชื่อนักศึกษาที่มีอยู่ในฐานข้อมูล ณ ปัจจุบัน<br>พมายเลข 5 แสดงช่องเลือกรายชื่อ ไฟล์ที่ต้องการลบออกจากฐานข้อมูล โดย<br>จะแสดงอยู่ท้ายชื่อ ไฟล์แต่ละ ไฟล์ โดย ไม่จำกัดจำนวน ไฟล์ที่ **Copyright © จะแสดงอยู่ท้ายชื่อไฟล์แต่ละไฟล์ โดยไม่จำกัดจำนวนไฟล์ที่**<br>ด้องการลบ **2 มารายาม การเข้า การอื่นยันการลบไฟล์ที่เลือก**<br>คำนวยเลข 7 แสดงสถานะการเข้าใช้งานของผู้ใช้ระบบ จากรูป 4.14 อธิบายส่วนประกอบต่างๆ ของหน้าจอนำเข้าใฟล์รายชื่อนักศึกษา ได้ดังนี้ ื่ หมายเลข 1 แสดงเมนูเพื่อเรียกหน้าหลักของผู้ดูแลระบบ ื่ หมายเลข 2 แสดงหัวข้อย่อยในการเข้าใช้งานของผู้ดูแลระบบ หมายเลข 3 แสดงส่วนของการเลือกไฟล์รายชื่อนักศึกษาที่ต้องการนำข้อมูล ื่ เขาโดยมีรูปแบบตามที่กําหนดขางตน หมายเลข 4 แสคงรายชื่อไฟล์รายชื่อนักศึกษาที่มีอยู่ในฐานข้อมูล ณ ปัจจุบัน ื่ หมายเลข 5 แสดงช่องเลือกรายชื่อ ไฟล์ที่ต้องการลบออกจากฐานข้อมูล โดย ด้องการลบ $\blacksquare$ สิ หมายเลข 6 แสดงปุ่มลบ เพื่อทำการยืนยันการลบไฟล์ที่เลือก ื่

หมายเลข 7 แสดงสถานะการเขาใชงานของผูใชระบบ หมายเลข 8 แสดงปุมการออกจากระบบ